## Printing Attachments from the MyStLukes Portal: Internet Explorer & Microsoft Edge

When you open the message, select "Download" under "Attachments."

| < Test print                                                                                           | Print    |
|----------------------------------------------------------------------------------------------------|----------|
| Forward Trash                                                                                          |          |
| Thank you for your message. If you have further questions about your care, please start a new message. |          |
|                                                                                                    |          |
| From: CPOE, Bradley<br>To: ZZZCERNER, JENNY<br>Sent: 07/08/2021 10:53 CDT                              |          |
| Subject: Test print                                                                                    |          |
|                                                                                                    |          |
| Attachments                                                                                            |          |
| (4-20-2021) Patient Letter                                                                             | Download |
|                                                                                                    |          |

2. Select the pop-up in the bottom left-hand cornder.

## Internet Explorer:

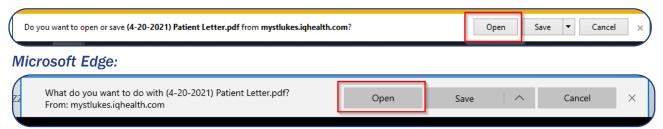

**3.** This will open the attachment as a PDF and from there you can print it. Select the printer icon or "Ctrl + P".

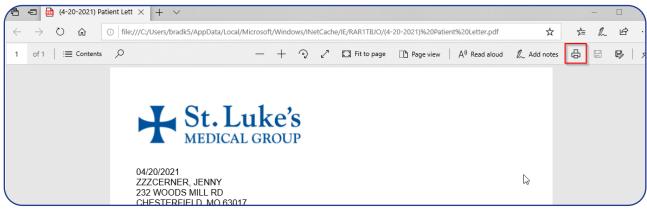

**4.** Follow your normal printing prompts.

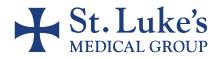

## Printing Attachments from the MyStLukes Portal: Internet Explorer & Microsoft Edge

**5.** If you want to save the document, select "Download" and follow your normal save prompts.

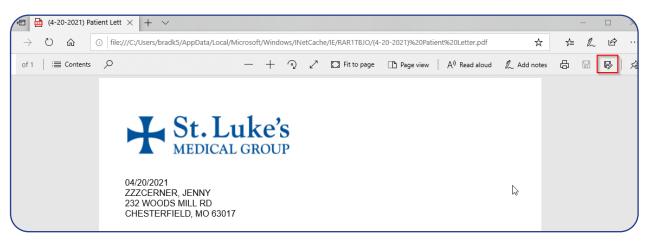

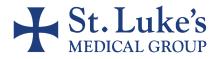